## WAITING ROOMS

(5.12.2020)

• To Create your Waiting Room click on the Telehealth tab in the left margin

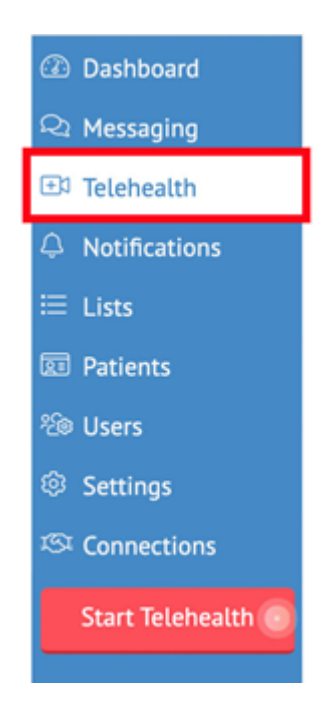

• Select 'Create a Waiting Room' from the tab options at the top of the screen

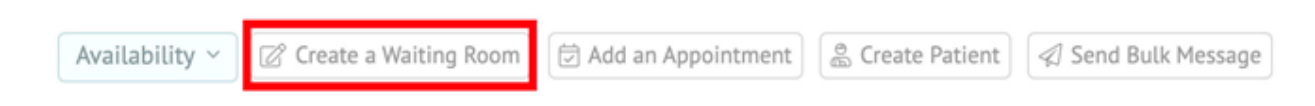

• Create a personalized URL and click 'Check' to see if it is available

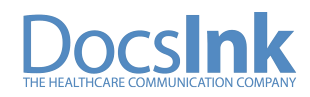

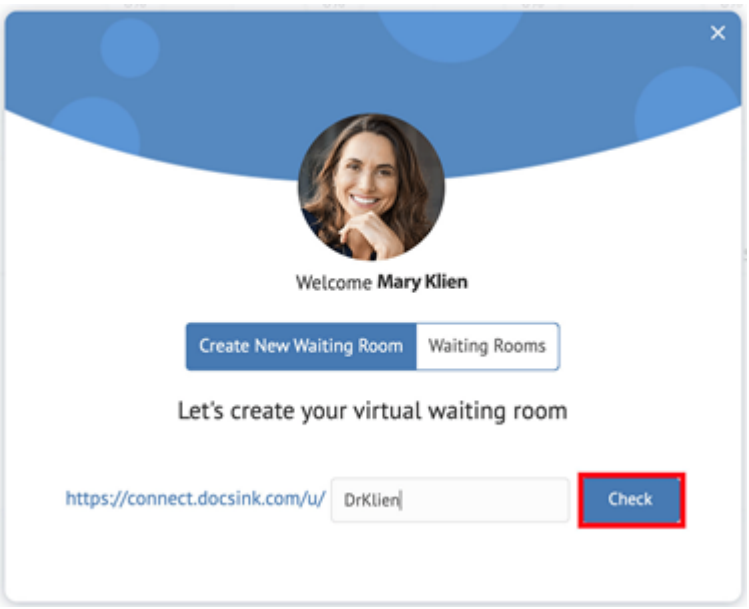

- Once checked and verified a green check will appear, click Save
- Once this URL has been created it is not editable you can only delete or make a new one to update the URL

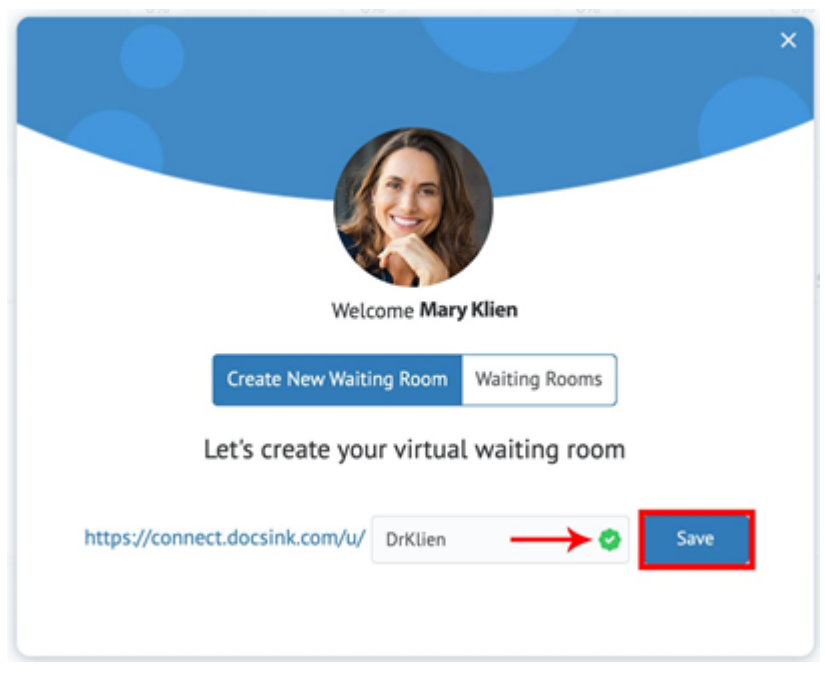

- Your Waiting Room url/website link has been created. To share, copy your room's link by selecting the 'Copy' icon next to the URL.
- This is also where you will 'Name your waiting room', add a 'Greeting display' and toggle to choose your display photo

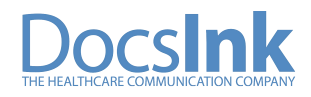

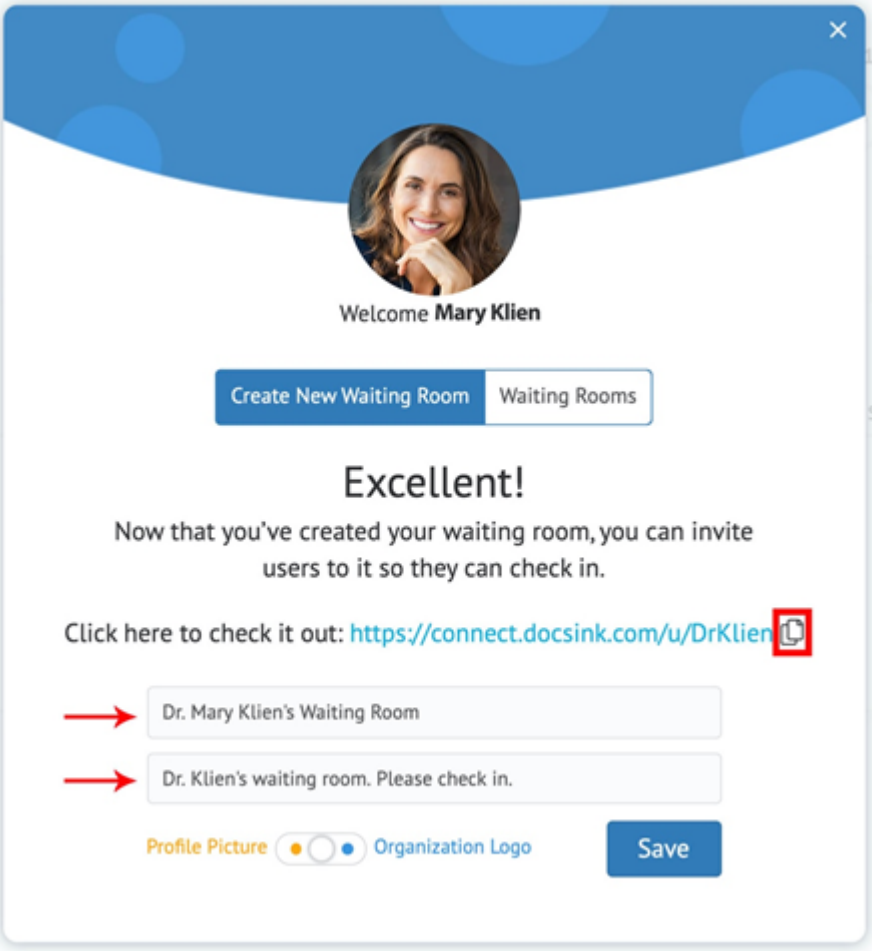

• Once you name your waiting room click Save

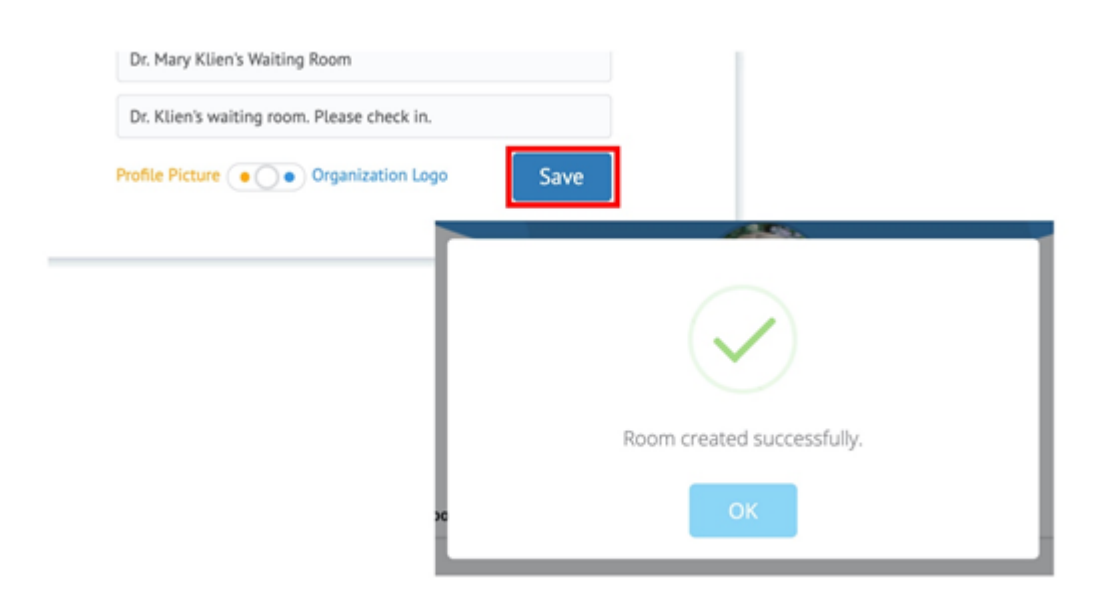

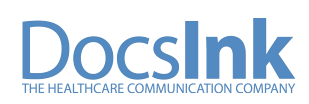

- When your waiting room has been created you will see a list of all your Rooms available
- With the Action icons you can View Room, Add Users, Edit Room and Delete Room

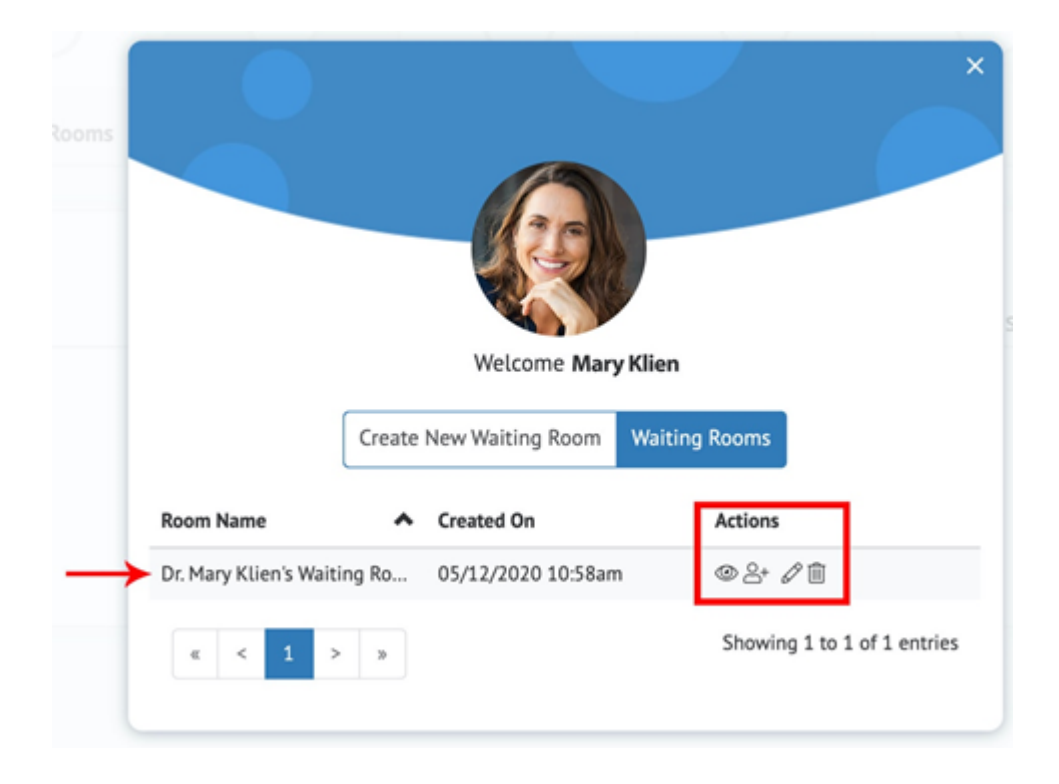

• To return to this view select 'Create a Waiting Room' from the tabs at the top and then choose 'Waiting Rooms' from the two (2) options in the middle of the screen

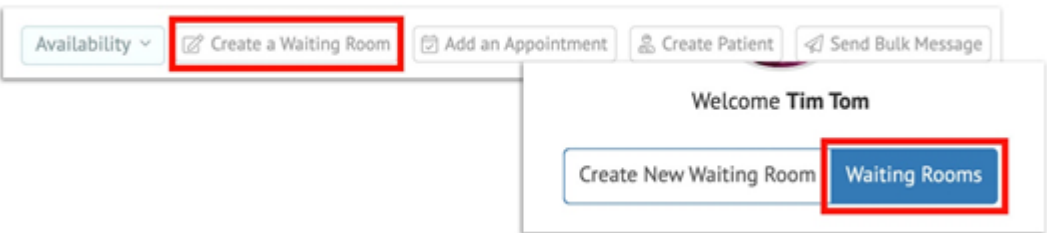

• If you do not see all the icon options available, you have been added to the room as a Guest User

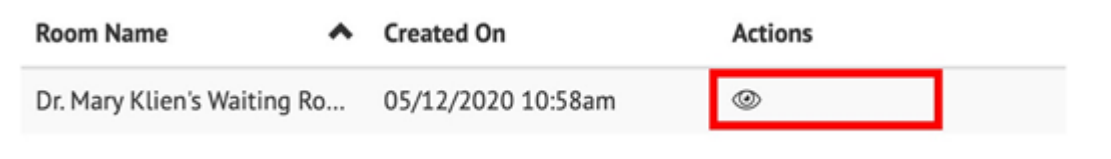

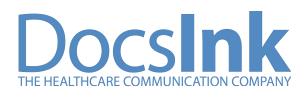

- 'View Room' (eye icon) allows you to view the room as a patient would at the time of their Check-In
- You can also come back to this view to find the url/website link to your Waiting Room at the top of the page in the address bar

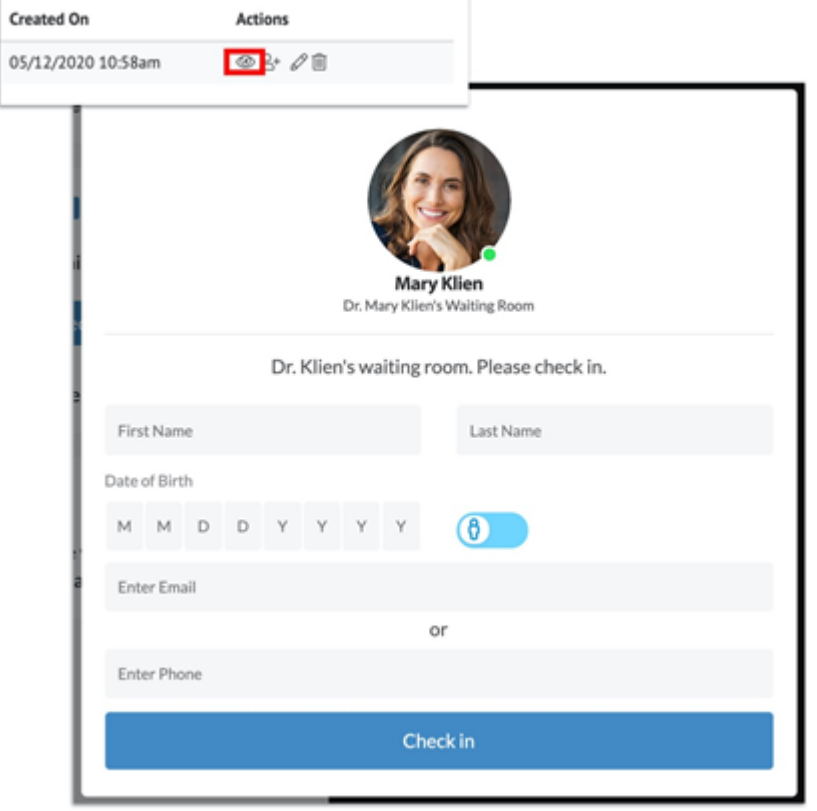

• 'Add Users' (person icon) allows you to create a shared waiting room with other Staff users (ex. Nurse) – Type their name and select the user, then Save

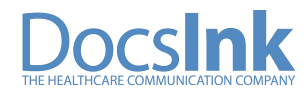

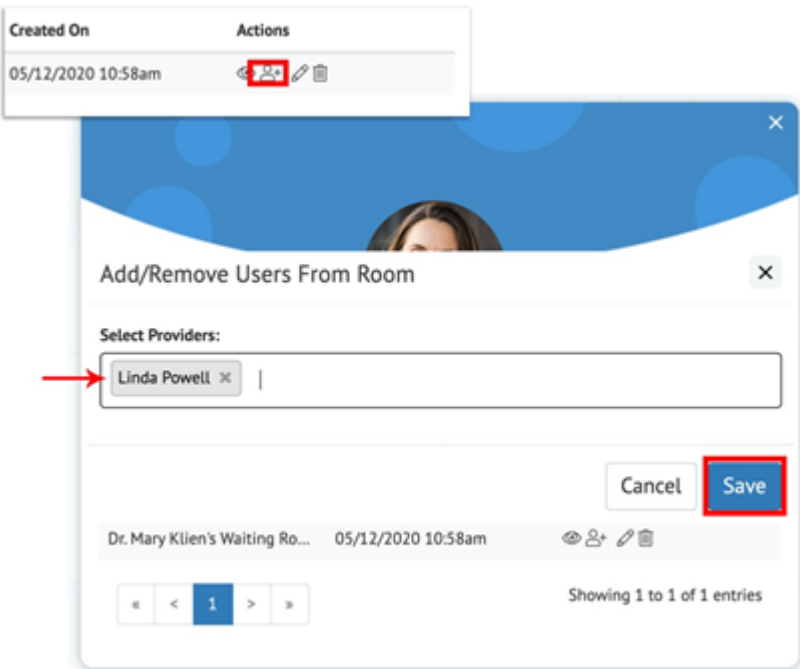

• 'Edit Room' allows you to edit and update your Waiting Room name, greeting and photo

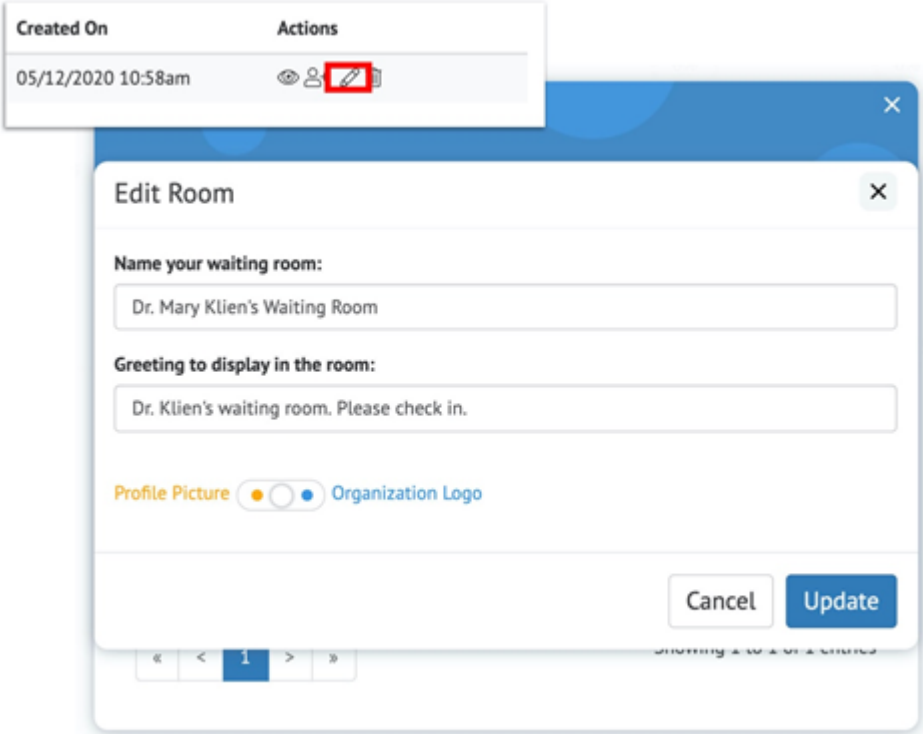

• 'Delete Room' will delete the selected Waiting Room

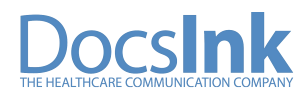

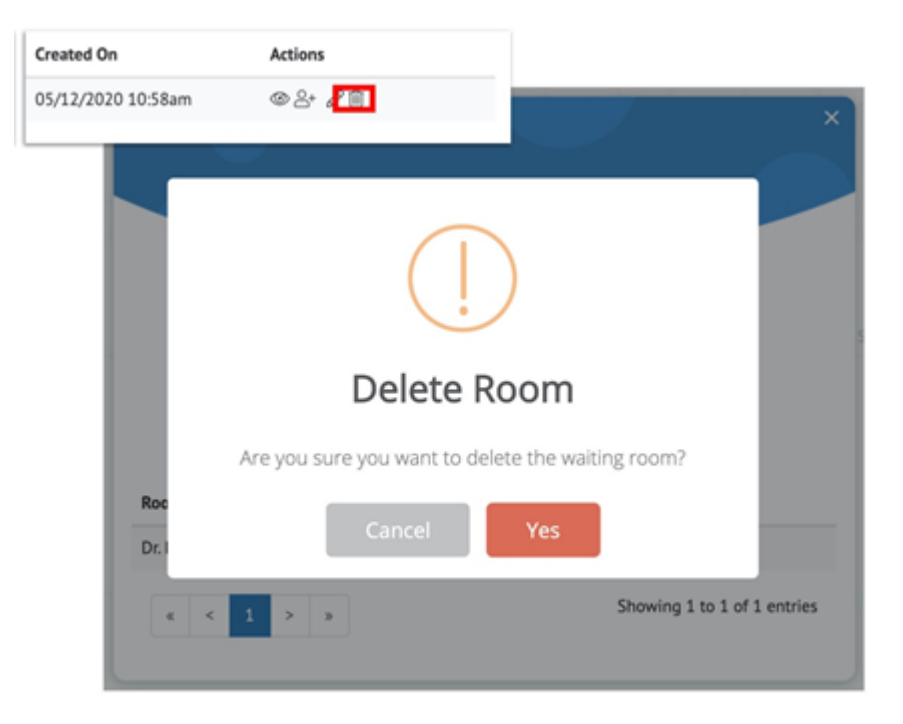

• For a Patient to 'Check-In' they will need to visit the url/website link the provider created for the waiting room and fill out the information form shown and click Check-In!

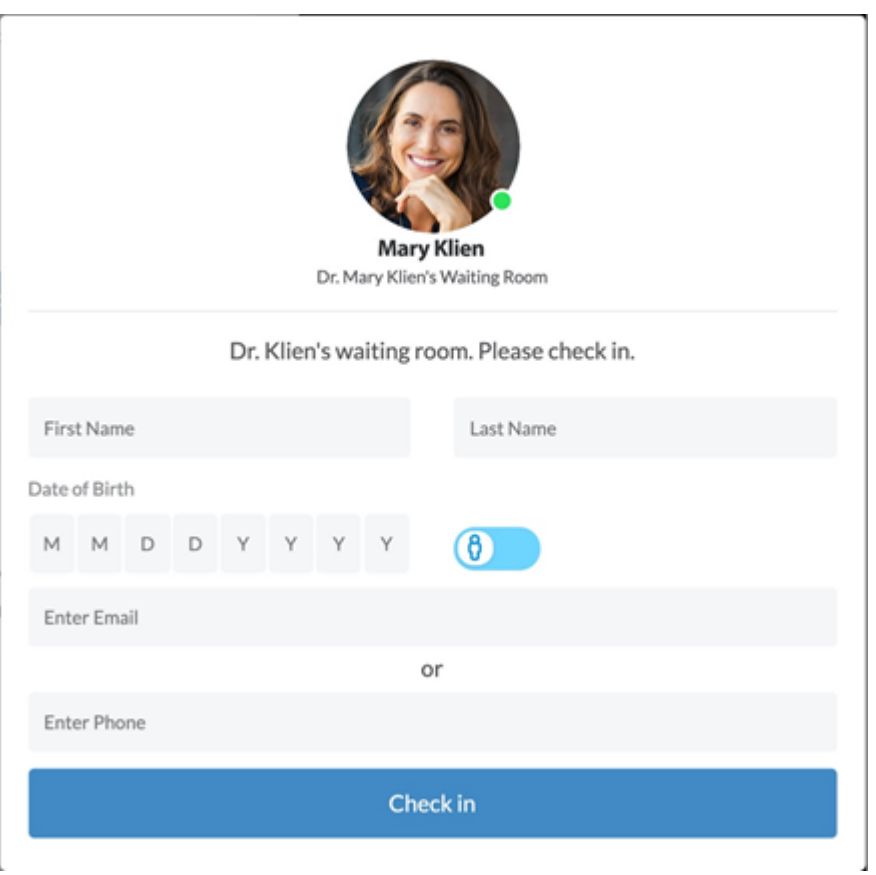

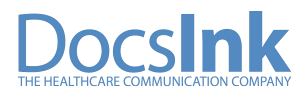

• Once the Patient has checked in they will run through some tests to make sure their telehealth visit will run smoothly. First Step: Their connection is tested

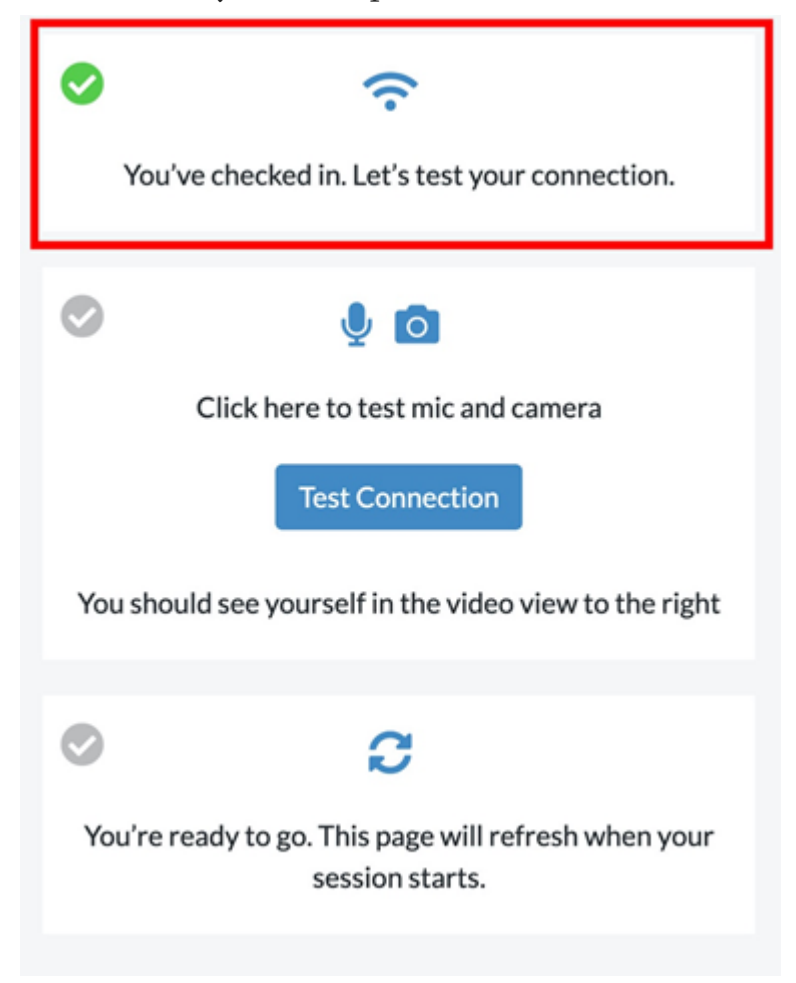

• Second Step: The Patient should click "Test Connection" – This will ask them to Allow DocsInk to access their Microphone and Camera – Patient will need to click ALLOW to be able to hear and see during your telehealth call

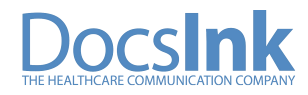

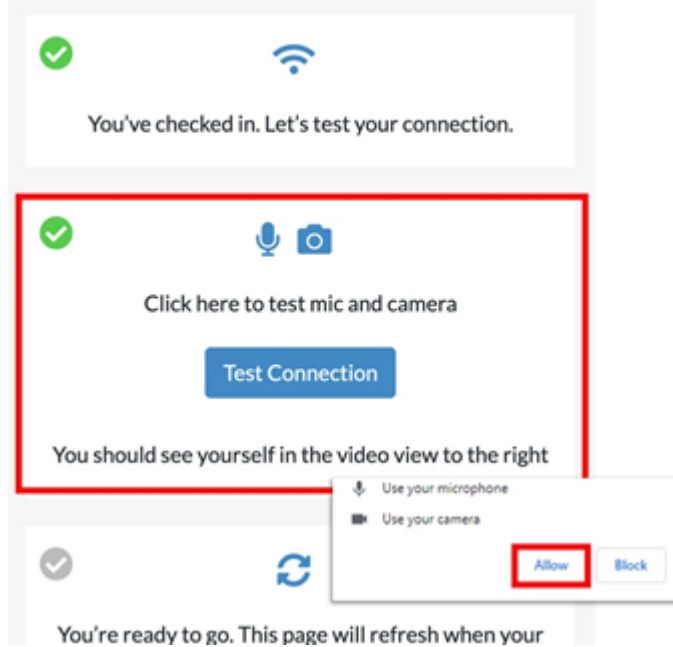

• Patient will then be notified that they have successfully checked in

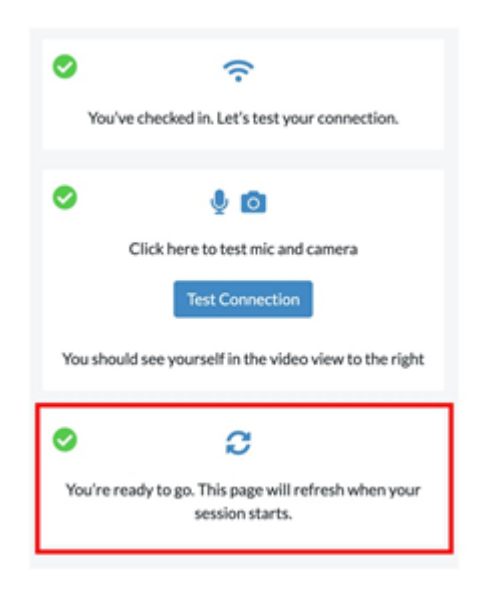

• Once the patient has successfully checked in, the provider and any added users to the Waiting Room will receive a

-push notification at the top of their screen (pictured below)

-an email notification

-and the patient name will be listed under the room they checked into

Patient Jessica Elliott has checked into Dr. Klien's Waiting Room

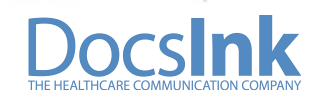

• From the Telehealth tab in the left Margin, click 'Rooms' to view your list of patients that have checked in and are waiting to be seen

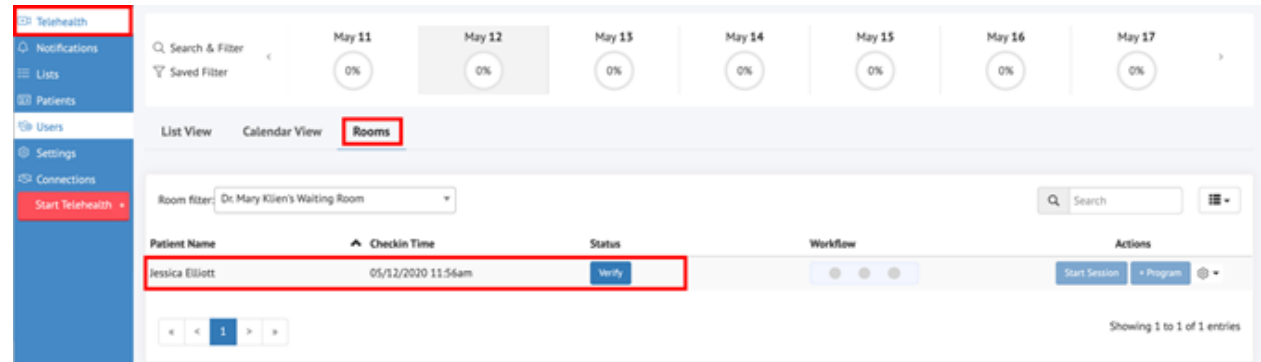

• If there are multiple Waiting Rooms, you can filter rooms by clicking the arrow in the 'Room filter' box

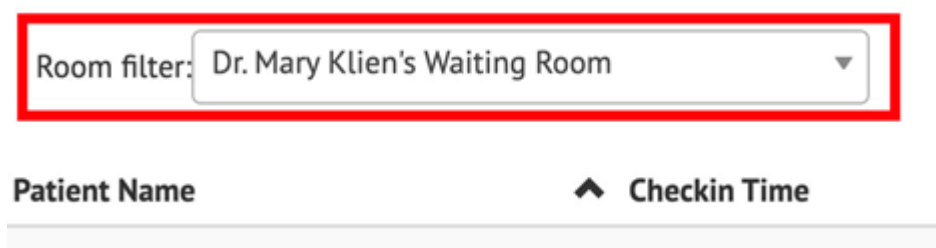

• Once you are notified the patient has checked in, click 'Verify' under Status

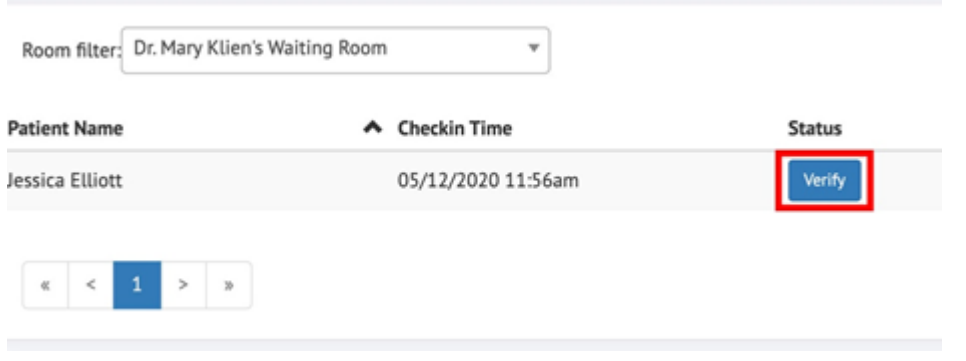

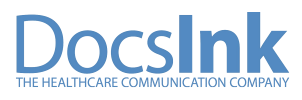

- Once verified the patient information will auto populate showing possible matches to current patients in your system
- If the patient is a match choose 'Link and Verify Patient' under the Possible Matches option

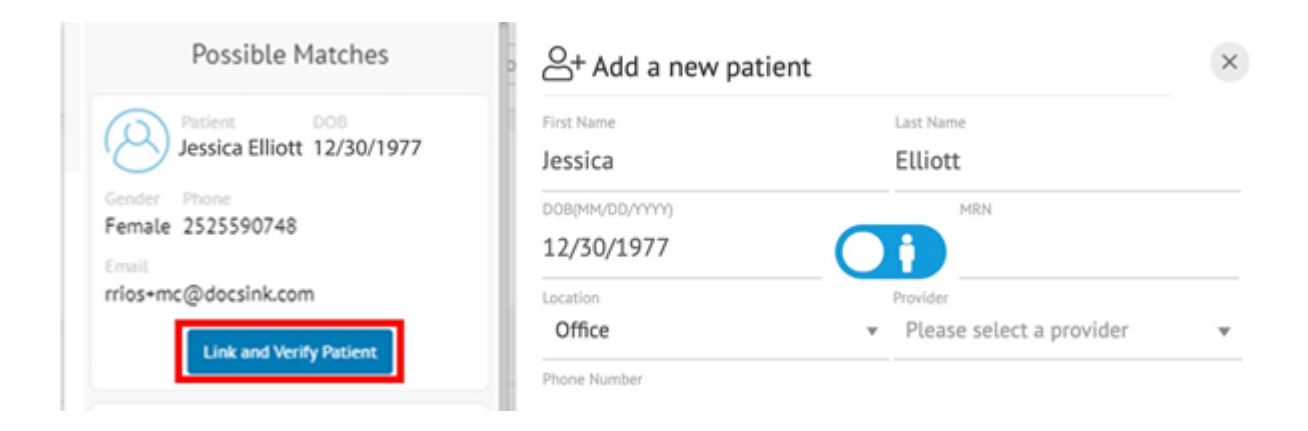

• If the patient is not in the system or is a new patient, you can select 'Create and Verify Patient'

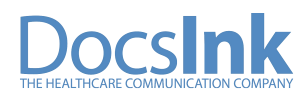

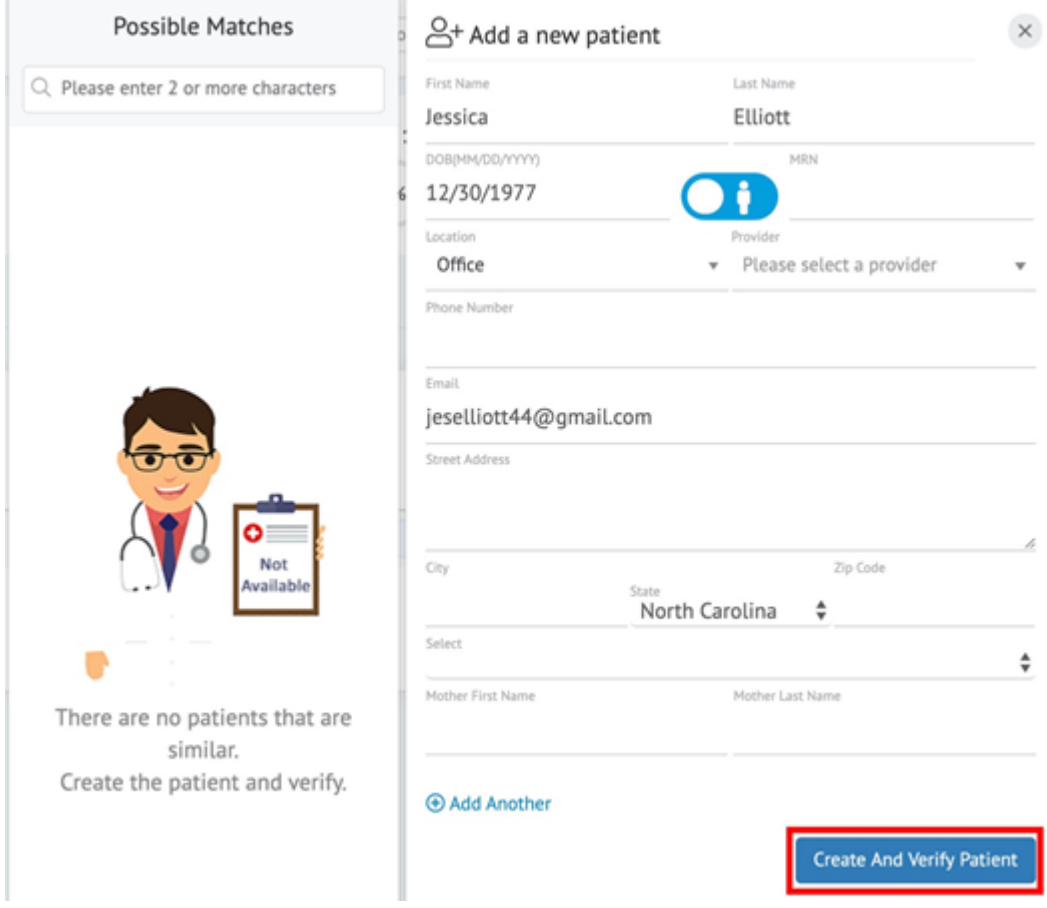

• Once the patient has checked-in and is verified – Click the 'Start Session' button beside the patient name to begin your telehealth call. A new window with the telehealth video screen will automatically open once 'Start Session' has been selected

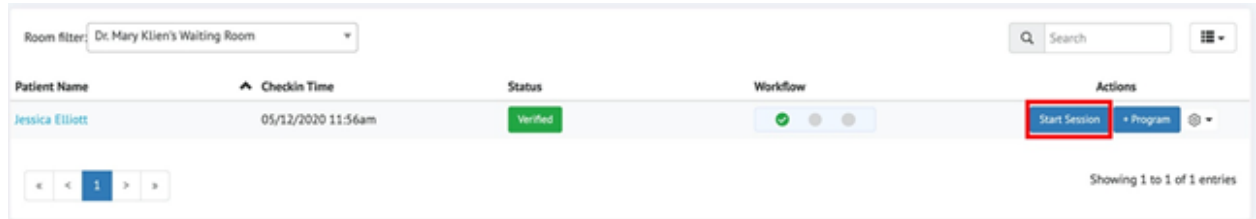

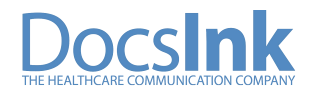

• Under 'Workflow', the first circle displays if the patient has been Verified

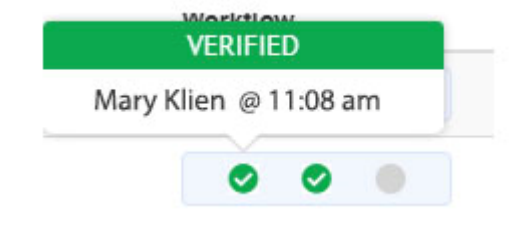

• Second 'Workflow' circle shows that this patient is In Session and what time session started

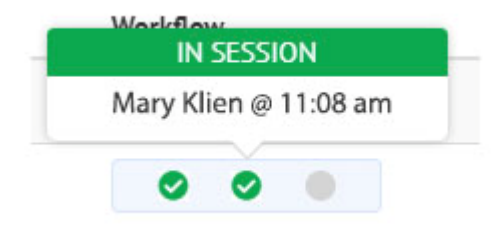

• Third 'Workflow' circle shows the Session Ended

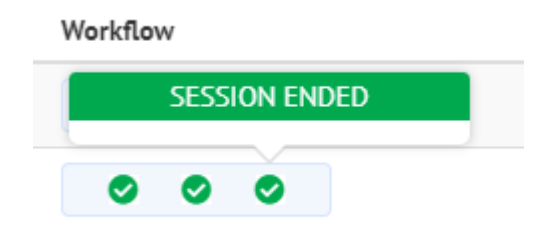

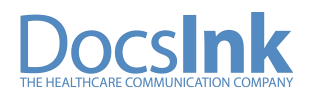

• If you need to remove a patient from the Waiting Room List select the Actions Icon to reveal a drop down option to 'Remove'

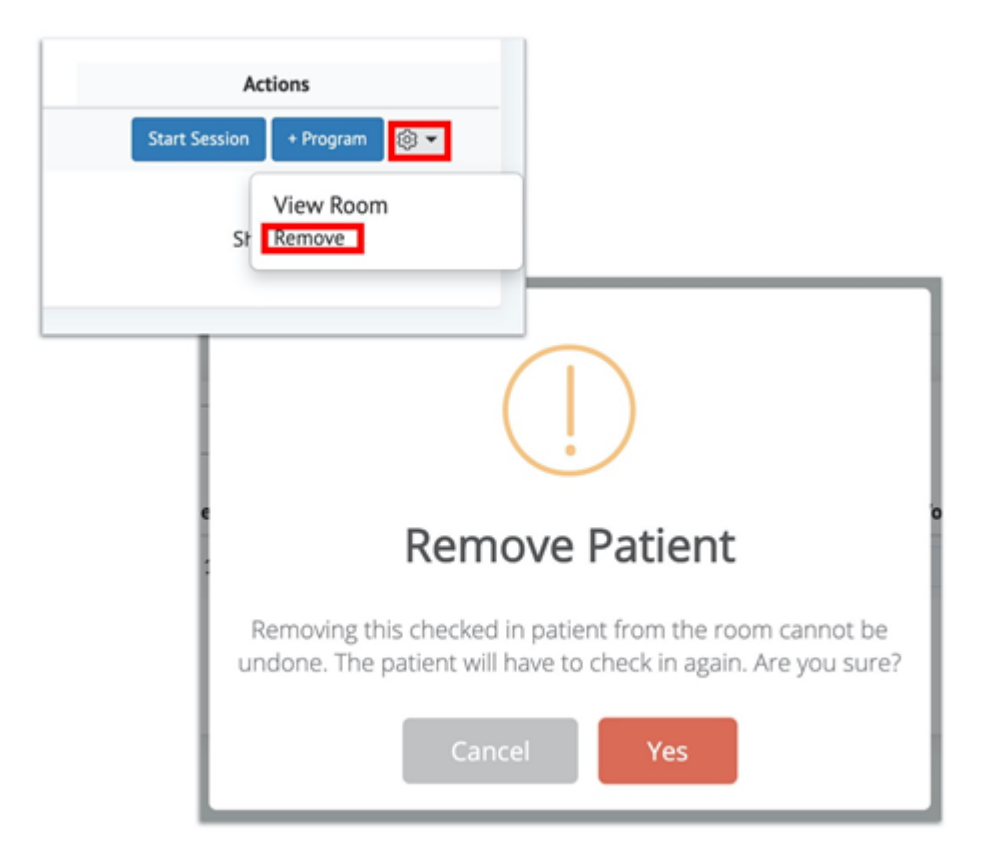

• A provider can manually update his availability Status by the tab at the top of the screen

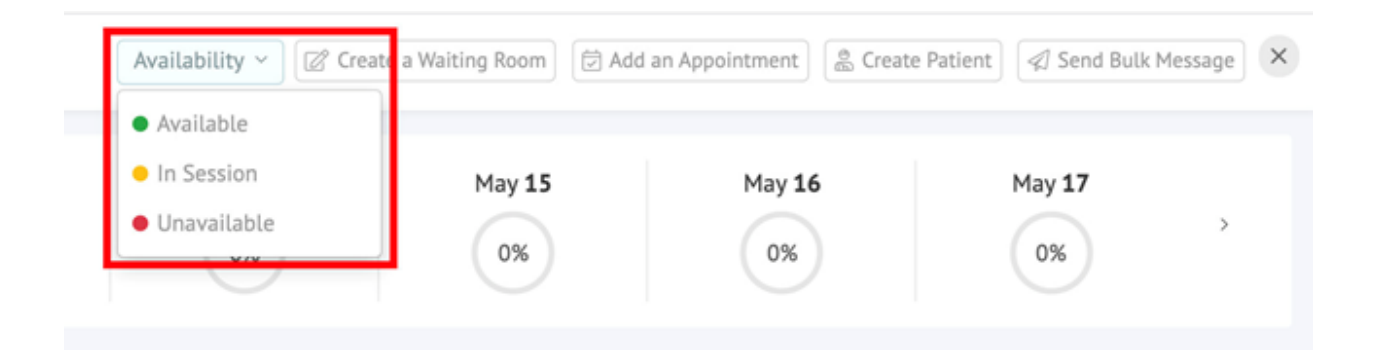

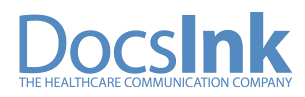